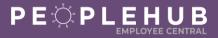

Who is this document for? ✓ Frontline/Hourly Associates

Frontline/Hourly Associates are now able to use PeopleHub to complete selfservice activities! To update their personal data, Frontline/Hourly Associates will access Employee Central through the PeopleHub tile in the Compass Associate Portal (CAP). Paystubs and W2s continue to be available to Associates through the CAP and ESS Mobility portals as well. All self-service activities can be completed by the Manager on the Associate's behalf except for direct deposit (*HR can update if needed*) and tax updates.

#### In this guide, learn how to do the following activities:

- 1. Create a Compass Associate Portal Account (CAP) or Login (Page 2)
- 2. Access Paystubs and W2s (Page 3)
- 3. Add or Update Direct Deposit Information (Page 4)
- 4. Add or Update Contact Information (Page 9)
  - a. Email (Page 9)
  - b. Phone Number (Page 10)
  - c. Address (Page 11)
- 5. Add or Update Personal Information (Page 12)
  - a. Name (Page 13)
  - b. Nationality & Native Language (Page 13)
  - c. Ethnicity (Page 14)
  - d. Disability Information (Page 14)
  - e. Veteran Status (Page 15)
- 6. Add or Update Emergency Contact Information (Page 15)
- 7. Add, Update, or Delete a Tax Form (Page 17)
- 8. <u>Request a Leave of Absence</u> (Page 19)
- 9. Add or Update Your Minor Work Permit (Page 23)

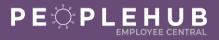

#### CREATE A COMPASS ASSOCIATE PORTAL ACCOUNT OR LOGIN

To update their personal data, Frontline/Hourly Associates will access Employee Central through the PeopleHub tile in CAP (Compass Associate Portal). Many Associates are already signed up for CAP. For those who are not, follow the instructions below to create an account!

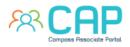

- To login to or sign up for CAP, go to <u>CompassAssociate.com.</u>
- To enroll, follow the steps below:
  - 1. Click the blue Register link found below the Login button.
  - 2. Enter your information to verify your employment.
  - 3. Provide the phone number (optional) and email address (required) you would like to use for your new Compass Associate Portal and Employee Self Service account and click Save.
  - 4. A welcome message will be delivered to the email account you chose with a **Complete Account Setup** link. Use this link to create your password and account reset security questions.
- If the Frontline/Hourly Associate already has a CAP account but is having trouble logging in, follow the steps below:
  - 1. If you forgot your password, use the Forgot Password link on the CAP login page
  - 2. If you cannot get that to work (don't remember answer to security question or if the email they had registered with is no longer valid), use the Reset Account link on the same login page

| Username   |       |       |
|------------|-------|-------|
| Password   |       |       |
| Need help? |       | Forgo |
| 1          | LOGIN |       |

Once you have completed your account setup, you can login to CAP immediately. Your username for CAP is your personnel number and the password will be what you create during setup.

Username Example: 123456

For additional questions, please visit the <u>CAP Login Help Page</u>.

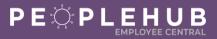

#### **VIEW PAYSTUBS & W2S**

#### Compass Associate Portal

- Hourly Associates without access to the Owner's Management Suite or a Compass Network ID will access paystubs and W2s via **CAP** (*directions to login or register found above*).
- They will **see a tab called Paystubs** at the top of the home screen that includes paycheck stubs for the current year and the previous three years
- CAP is accessible at the web address <u>compassassociate.com</u>. It can be accessed on both a laptop/desktop or smartphone.
- Users with access to the Owners Management Suite (OMS) will access Paystubs there.

#### **ESS Mobility Portal**

- In addition to OMS/CAP, all users will also have access to the ESS Mobility Portal for viewing paystubs from a smartphone or tablet.
- Hourly Associates without OMS access will use their CAP credentials to login.
- Paystubs are located under the More menu in ESS Mobility.
- The web address for accessing ESS Mobility from a smartphone is <u>ess.compassassociate.com</u>.
- Managers or hourly admins with access to the Owner's Management Suite will use their OMS credentials to log into ESS Mobility (no registration step is required).

Note: If an Associate is already signed up for ESS, these credentials automatically work for CAP as well and vice versa.

• ESS Mobility is more than just a way to view your paychecks from a mobile device. It is also a web-based MySTAFF companion for Managers and a mobile portal for Associates. Each version of the app offers unique features to a user based on their role.

Manager Features:

- Check Daily Labor Projections
- Review and Update Schedules from Phone
- Manage Associate Timesheets
- Publish Open Shifts to Associate Users
- View and Download Paycheck Stubs
- View and Download W2s

Associate Features:

- Clock In & Out from Mobile Punch Menu
- View Personal Schedules and Timesheets
- Pick up Extra Hours Through the Labor Pool
- Review Personal PTO Balances
- View and Download Paycheck Stubs
- View and Download W2s

#### Want to Learn More About ESS Mobility?

ESS Mobility User Manual for Managers ESS Mobility Registration Guide for Associates ESS Mobility Bookmarking on a Smartphone

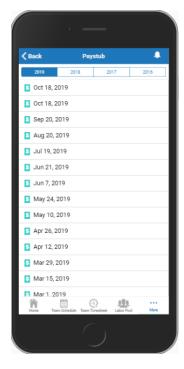

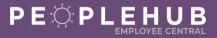

#### ADD OR UPDATE PAYMENT INFORMATION

You can add, change, or delete your bank account information for direct deposit for your paycheck. You may have two accounts for direct deposit.

Note: Only the Associate and Human Resources can view or edit your bank account information.

## STEP A LOGIN TO PEOPLEHUB

- 1. Login to Compass Associate Portal (CAP) at CompassAssociate.com
- 2. Click on the PeopleHub icon under Applications on the Dashboard screen

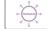

## STEP B NAVIGATE TO PAYMENT INFORMATION

1. Click on the Update My Info tile

| l la data un clafa                                     | Demuestie Lenvis of                                                       |
|--------------------------------------------------------|---------------------------------------------------------------------------|
| Update my Info<br>Update your address,<br>phone, email | Request a Leave of<br>Absence<br>Update your contact<br>information first |
| @                                                      | F                                                                         |

2. Click the down arrow next to Personal Information

PERSONAL INFORMATION

3. Click Payment Information

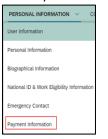

#### STEP C ADD OR UPDATE PAYMENT INFORMATION

Click the pencil to add, change, or delete your bank account information.

1. Click the pencil next to Payment Information

| Payment Informa            | ation 🏿 🖉 🕓           |
|----------------------------|-----------------------|
| Effective as of: Sep 02, 2 | 021                   |
| Pay Type                   | Primary (P)           |
| Payment Method             | Direct Deposit (05) [ |
|                            |                       |

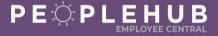

2. Enter the date you want the change to take effect

Note: The date must be today's date or a future date.

| Pa | yment Informatio   | on      |                          |
|----|--------------------|---------|--------------------------|
|    | When would you lik | ke your | changes to take effect?* |
|    | Sep 02, 2021       |         |                          |

- 3. Select Primary as the pay type
- 4. Select Direct Deposit as payment method

| Pay Type *          |        |  |
|---------------------|--------|--|
| Primary (P)         | $\sim$ |  |
| Payment Method *    |        |  |
| Direct Deposit (05) | $\sim$ |  |
|                     |        |  |

**Note**: Bank Country/Region defaults to USA. You can change this by clicking the drop-down arrow and selecting the country.

5. Enter the routing number in the Bank field and select the bank name with the routing number

| Bank*                                        |
|----------------------------------------------|
| 263078950                                    |
| Bank is required                             |
| 121 FINANCIAL CU<br>Routing Number:263078950 |

**Tip**: Always enter the routing number in the Bank\* field to find the correct bank branch. The routing number will then automatically populate in the Routing Number field for you.

6. The routing number will automatically be entered in the Routing Number field for you

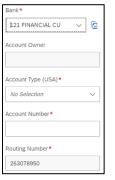

7. Select Checking or Savings in the Account Type field

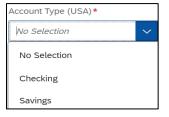

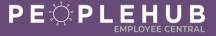

8. Enter your account number in the Account Number field

|   | Account Number* |
|---|-----------------|
|   | 12345666        |
| l |                 |

9. Click Save

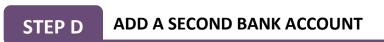

Optional: You may add a second bank account and designate a set dollar amount to be sent to this account each pay period. Start by clicking the pencil next to Payment Information or you can add the secondary account at the same time you are adding your primary account.

1. Click Add at the bottom left of the screen

| ayment Information   |        |        |
|----------------------|--------|--------|
|                      |        |        |
| Pay Type *           |        |        |
| Primary (P)          | $\sim$ | ٦      |
| Payment Method *     |        |        |
| Direct Deposit (05)  | $\sim$ | ٦      |
| Purpose              |        |        |
| Bank Country/Region* |        |        |
| United States (USA)  | $\sim$ | ٦      |
| Bank*                |        |        |
| 121 FINANCIAL CU     | $\sim$ | ٦      |
| Account Owner        |        |        |
|                      |        |        |
| Account Type (USA)*  |        |        |
| Checking             |        | $\sim$ |
| Account Number*      |        |        |
| 12345666             |        |        |
| Routing Number*      |        |        |
| 263078950            |        |        |
| Currency*            |        |        |
| US Dollar (USD)      |        | ٦      |
|                      |        |        |
| Add                  |        |        |

- 2. Select Secondary as the Pay Type
- 3. Select Direct Deposit as payment method

| Pay Type*           |        |  |
|---------------------|--------|--|
| Secondary (S)       | $\sim$ |  |
| Payment Method *    |        |  |
| Direct Deposit (05) | ~      |  |

**Note**: Bank Country/Region defaults to USA. You can change this by clicking the drop-down arrow and selecting the country.

4. Enter the routing number in the Bank field and select the bank name with the routing number

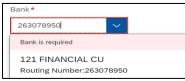

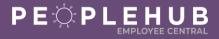

5. The routing number will be automatically entered in the Routing Number field for you

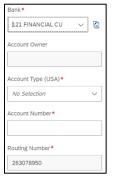

6. Select Checking or Savings in the Account Type field

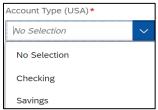

7. Add your account number in the Account Number field

| Account Number* |  |
|-----------------|--|
| 12345666        |  |
|                 |  |

8. Enter the dollar amount to go into your Secondary account in the Amount field

| Amount * |  |
|----------|--|
| 50.00    |  |

9. Click Save

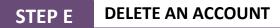

To delete an account, click the trash can next to the account. You must always have a primary account. If you want to delete the primary account, the system will prompt you to change your secondary account to a primary account before it saves your deletion.

1. Click the trash can next to the bank account to delete

|                            | t |
|----------------------------|---|
| Pay Type*<br>Secondary (S) |   |
| secondary (s)              |   |

*Tip*: Your manager must contact Payroll to change your payment method to a Pay Card. Payroll will update your record after the change is processed.

## HOURLY ASSOCIATE GUIDE

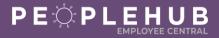

### STEP F VIEWING YOUR PAYMENT INFORMATION

Your primary account will remain visible in your profile.

1. To see your secondary account, click Show More

| Payment Informat             | ion 🖉 🕓               |        |
|------------------------------|-----------------------|--------|
| Effective as of: Sep 02, 202 | 21                    |        |
| Рау Туре                     | Primary (P)           |        |
| Payment Method               | Direct Deposit (05) 👔 |        |
| Purpose                      | -                     |        |
| Bank Country/Region          | United States (USA) [ |        |
| Bank                         | 121 FINANCIAL CU 盾    |        |
| Account Owner                |                       |        |
| Account Type (USA)           | Checking              |        |
| Account Number               | 12345666              |        |
| Routing Number               | 263078950             |        |
| Currency                     | US Dollar (USD) 盾     |        |
|                              |                       | Show M |

2. To go back to viewing the primary account only, click Show Less

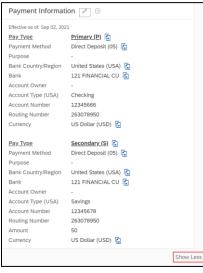

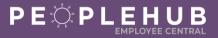

#### ADD OR UPDATE CONTACT INFORMATION

Follow the steps below to add or update your email address, phone number, and mailing address. Make sure to keep these details up to date to ensure you are receiving important company communications!

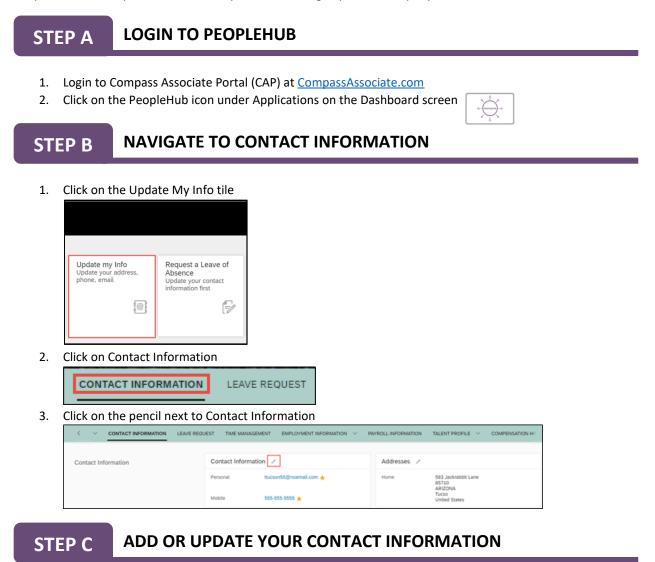

Follow the steps below to add or update your email address, phone number, or mailing address.

#### ADD OR UPDATE YOUR EMAIL ADDRESS

You may have several email addresses in your profile but only one (1) primary email address.

1. Select the type of email address

| _ |                    |                       |           |             |         |   | _ |
|---|--------------------|-----------------------|-----------|-------------|---------|---|---|
| 0 | ontact Information |                       |           |             |         |   |   |
|   | Email Information  |                       |           |             |         |   |   |
|   | Email Type*        | Email Address*        |           | Is Primary* |         |   |   |
|   | Personal           | ttucson55@noemail.com |           | Yes         |         | ~ | ŧ |
|   | No Selection       |                       |           |             |         |   |   |
|   | Client             |                       |           |             |         |   |   |
|   | Other              |                       | Extension | P           | rimary* |   |   |
|   | Personal           |                       |           |             |         |   |   |

4.

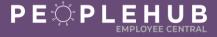

Note: You cannot change your company email address if you have one.

2. Select if this email address is your primary email address

| Email Information |                       |             |   |
|-------------------|-----------------------|-------------|---|
| Email Type*       | Email Address *       | Is Primary* |   |
| Personal ~        | ttucson55@noemail.com | <b>M</b>    | 官 |
| (+) Add           |                       | No          |   |
| Phone Information |                       | Yes         |   |

**Note**: You may only have one (1) primary email address. If you have one, your company email address is automatically added as the primary email.

3. Click Add to add another email address if needed

|   | Email Information |                       |             |     |
|---|-------------------|-----------------------|-------------|-----|
|   | Email Type *      | Email Address*        | Is Primary* |     |
|   | Personal V        | ttucson55@noemail.com | Yes         | ~ * |
| C | Click Save        |                       |             | _   |
|   | Cancel Save       |                       |             |     |

5. Click the trash can to delete an email address if needed

| Email Information |                         |             |     |
|-------------------|-------------------------|-------------|-----|
| Email Type*       | Email Address*          | is Primary* |     |
| Personal          | ✓ ttucson55@noemail.com | Yes         | ~ B |
| (R) 444           |                         |             |     |

#### ADD OR UPDATE YOUR PHONE NUMBER

You may have several phone numbers in your profile but only one (1) primary phone number.

1. Select the type of phone number

| Phone Information |               |           |          |     |
|-------------------|---------------|-----------|----------|-----|
| Phone Type*       | Phone Number* | Extension | Primary* |     |
| Mobile            | 555-555-5555  |           | Yes      | × 8 |
| Compass Mobile    |               |           |          |     |
| Home              |               |           |          |     |
| Mobile            |               |           |          |     |
| Office            |               |           |          |     |
| Other             |               |           |          |     |
| Personal          |               |           |          |     |

- 2. Add or change the phone number
- 3. Select if this phone number is your primary phone number

Note: You may only have one (1) primary phone number.

4. Click Add to add another phone number if needed

| Phone Type*      | Phone Number*  | Extension | Primary* |     |
|------------------|----------------|-----------|----------|-----|
| Mobile           | ✓ 555-555-5555 |           | Yes      | ~ 5 |
| ⊕ Add            |                |           |          |     |
| lick <b>Save</b> |                |           |          |     |

6. Click the trash can to delete a phone number if needed

5.

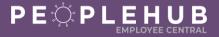

#### ADD OR UPDATE YOUR MAILING ADDRESS

You may update or add a home or mailing address.

1. Click the **pencil** next to Addresses

|                     | LEAVE REQUEST | TIME MANAGEMENT   | EMPLOYMENT INFORMATION  | ∨ PA | WROLL INFORMATION | TALENT PROFILE $\sim$             | COMPENSATION HI |
|---------------------|---------------|-------------------|-------------------------|------|-------------------|-----------------------------------|-----------------|
|                     |               |                   |                         |      |                   |                                   |                 |
| Contact Information | Cor           | stact Information | /                       |      | Addresses 🗸       |                                   |                 |
|                     | Pers          | onal thu          | cson55@noemail.com ★    |      | Home              | 583 Jackrabbit Lane<br>85710      |                 |
|                     | Mob           | le 555            | 5-555-5555 <del>*</del> |      |                   | ARIZONA<br>Tucso<br>United States |                 |

2. Enter the effective date

| When would you l | ike your char | nges to take effect?* |
|------------------|---------------|-----------------------|
| Sep 02, 2021     |               |                       |

*Note*: The date must be today's date or a future date.

3. Select the type of address

| Address Type* |   |
|---------------|---|
| No Selection  | ~ |
| No Selection  |   |
| Home          |   |
| Mailing       |   |

- 4. Add or update the address
- 5. Click Save

| <ul> <li>Home</li> </ul> | <b>T</b>                  |        |
|--------------------------|---------------------------|--------|
| Country*                 |                           |        |
| United States V          |                           |        |
| Address Line 1*          |                           |        |
| 583 Jackrabbit Lane      |                           |        |
| Address Line 2           |                           |        |
|                          |                           |        |
| 2P*                      |                           |        |
| 85710                    |                           |        |
| State*                   |                           |        |
| ARIZONA V                |                           |        |
| Dity.                    |                           |        |
| Tucson                   |                           |        |
| Tueso                    |                           |        |
| County                   |                           |        |
|                          |                           |        |
| Add Addresses            | Cancel Save               |        |
|                          |                           |        |
| ick Add Addresses to add | another address if needed |        |
|                          |                           |        |
| Add Addresses            |                           | Cancel |

- Add Addresses Cancel
- 7. Click the trash can to delete an address if needed

6.

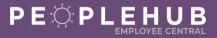

#### ADD OR UPDATE PERSONAL INFORMATION

Personal information includes information about you – your name, ethnicity, race, gender, disability and veteran status, biographical information, emergency contacts, and payment information. This document provides instructions on how to update your name, nationality and native language, ethnicity, disability, or veteran status. Emergency contact and payment information instructions can be found in separate Quick Reference Guides. Personal information also includes a minor's work permit, which may be required in certain states (refer to the Minor's Work Permit Quick Reference Guide).

**Note**: Some of your personal information and your payment information can only be edited and viewed by yourself and Human Resources.

### STEP A LOGIN TO PEOPLEHUB

- 1. Login to Compass Associate Portal (CAP) at CompassAssociate.com
- 2. Click on the PeopleHub icon under Applications on the Dashboard screen

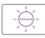

## STEP B NAVIGATE TO PERSONAL INFORMATION

1. Click on the Update My Info tile

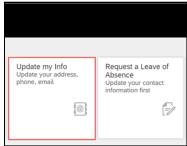

4. Click the down arrow next to Personal Information

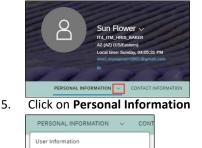

Personal Information

**Note**: Biographical Information and national ID are not editable and can only be viewed by the Associate and Human Resources.

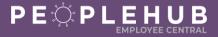

6. Click the pencil next to Personal Information

| Personal Information | Personal Information 🧪 💿                                                                                                    |                                                                                   |  |  |  |
|----------------------|----------------------------------------------------------------------------------------------------|-----------------------------------------------------------------------------------|--|--|--|
|                      | Effective as of Sep 2, 2021<br>Legal Frank Name Sun<br>Legal Llast Name Flower<br>Legal Middle Name -<br>Suffix -<br>Preferred First Name Sun | Gender Female<br>Nationality -<br>Native Language English<br>Default Locale en_US |  |  |  |
|                      | Global Information                                                                                                    |                                                                                   |  |  |  |
|                      |                                                                                                    | Show More                                                                         |  |  |  |

#### STEP C ADD OR UPDATE YOUR PERSONAL INFORMATION

Follow the steps below to add or update information in the following areas: your name, nationality and native language, ethnicity, disability, or veteran status.

#### ADD OR CHANGE YOUR NAME

You may change your legal name and preferred name in this section. You will be asked to provide documentation to Human Resources for a legal name change.

- 1. Enter the effective date of the change
- 2. Change your first or last legal name
- 3. Add or change a suffix, such as Jr., Sr. or PhD
- 4. Add or change your preferred name or a nickname

| Sep 19     | 2021      |        |      |       |      |      |
|------------|-----------|--------|------|-------|------|------|
| Person     | al Inforr | nation |      |       |      |      |
| Legal Firs | it Name * |        |      |       |      |      |
| Sun        |           |        |      |       |      |      |
| Legal Las  | t Name*   |        |      |       |      |      |
| Flower     |           |        |      |       |      |      |
| Legal Mic  | idle Name |        |      |       |      |      |
| Suffix     |           |        | <br> | <br>  | <br> | <br> |
| No Sel     | ection    |        | <br> | <br>~ |      |      |

**Note**: You will be asked to provide documentation for the legal name change. Once the change is verified by *HR*, your profile will be updated.

#### ADD OR UPDATE NATIONALITY AND NATIVE LANGUAGE

Nationality and native language are optional

- 1. Click the drop-down arrow and select a nationality
- 2. Click the drop-down arrow and select a native language

Tip: Employee Central is available in English, Spanish, and French.

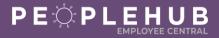

#### **GLOBAL INFORMATION**

Select the arrow next to Global Information to add or update ethnicity, disability, or veteran status. Global Information is only visible to the Associate and Human Resources.

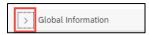

#### ADD OR UPDATE ETHNICITY

- 1. Click the down arrow
- 2. Select ethnicity

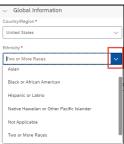

#### ADD OR UPDATE DISABILITY

- 1. Click the down arrow
- 2. Add or change disability status

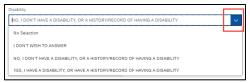

#### ADD OR UPDATE VETERAN STATUS

1. Click the down arrow to select Veteran Status

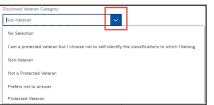

2. Continue to make selections if you selected a Veteran category

| Disclosed Veteran Category                                                                              |   |                       |   |
|----------------------------------------------------------------------------------------------------|---|-----------------------|---|
| Non-Veteran                                                                                             | ~ |                       |   |
| Disabled Veteran                                                                                        |   |                       |   |
| No Selection                                                                                            | ~ |                       |   |
| Veterans who served on active duty during a<br>war/campaign for whom a campaign badge was<br>authorized |   |                       |   |
| No Selection                                                                                            | ~ |                       |   |
| Armed Forces Medal Veteran                                                                              |   |                       |   |
| No Selection                                                                                            | ~ |                       |   |
| Recently Separated Veteran                                                                              |   | Legal Separation Date |   |
| No Selection                                                                                            | ~ | MMM dd, yyyy          | 8 |
|                                                                                                    |   |                       |   |

3. Click Save

**Note**: You may also add or edit <u>Emergency Contacts</u> and <u>Payment Information</u> (direct deposit) in Personal Information. Refer to their respective Quick Reference Guides for details.

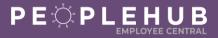

#### ADD OR UPDATE EMERGENCY CONTACT INFORMATION

Follow the steps below to add, update, or delete an emergency contact. It is critical to keep this information up to date to for safety reasons!

STEP A

#### LOGIN TO PEOPLEHUB

- 1. Login to Compass Associate Portal (CAP) at CompassAssociate.com
- 2. Click on the PeopleHub icon under Applications on the Dashboard screen

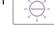

## STEP B NAVIGATE TO EMERGENCY CONTACT

1. Click on the Update My Info tile

| Update my Info<br>Update your address,<br>phone, email | Request a Leave of<br>Absence<br>Update your contact<br>information first |
|--------------------------------------------------------|---------------------------------------------------------------------------|
| 10                                                     | Ŧ                                                                         |

2. Click the drop-down arrow next to Personal Information

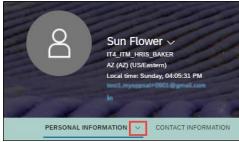

3. Select Emergency Contact

| 0 1                                        |
|--------------------------------------------|
|                                            |
| User Information                           |
| Personal Information                       |
| Biographical Information                   |
| National ID & Work Eligibility Information |
| Emergency Contact                          |

4. Click on the pencil next to Emergency Contact

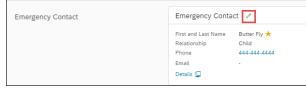

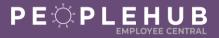

### STEP C ADD, UPDATE, OR DELETE EMERGENCY CONTACT

Follow the steps below to either: add a new emergency contact, update an existing emergency contact, or delete an emergency contact.

#### ADD EMERGENCY CONTACT(S)

- 1. Add emergency contact's first and last name
- 2. Click the down arrow in Relationship and select their relationship to you

| <ul> <li>Emergency Contact</li> </ul> |                |
|---------------------------------------|----------------|
| First and Last Name *                 | Relationship * |
|                                       | No Selection   |
| Primary *                             | Child          |
| No Selection V                        | Other          |
| Edit details                          | Parent         |
| Edit details                          | Sibling        |
|                                       | Spouse         |

- 3. Add their phone number and email address
- 4. Select if the contact is your primary contact

| <ul> <li>Emergency Contact</li> </ul> |                |         |       | 8 |
|---------------------------------------|----------------|---------|-------|---|
| First and Last Name *                 | Relationship • | Phone * | Email |   |
|                                       | No Selection   | ~       |       |   |
| Primary*                              |                |         |       |   |
| No Selection                          | ~              |         |       |   |

5. Select Add Emergency Contact to add additional contacts

| Add Emergency Contact | ĺ |
|-----------------------|---|
| Add Emergency Contact |   |

6. Click Save when you are finished adding contacts

#### UPDATE EXSISTING EMERGENCY CONTACT

1. Click Edit Details

| <ul> <li>Emergency Contact</li> </ul> |               |                |                       | 1 |
|---------------------------------------|---------------|----------------|-----------------------|---|
| irst and Last Name *                  | Relationship* | Phone *        | Email                 |   |
| Butter Fly                            | Spouse        | ~ 444-444-4444 | butterfly@noemail.com |   |

- 2. Edit the name, relationship, phone, email and primary (yes or no) for each contact
- 3. Click Save

#### **DELETE AN EMERGENCY CONTACT**

- 1. Click the trash can next to the emergency contact
- 2. Click Save

### HOURLY ASSOCIATE GUIDE

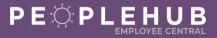

#### ADD, UPDATE, OR DELETE A TAX FORM

### STEP A LOGIN TO PEOPLEHUB

- 1. Login to Compass Associate Portal (CAP) at CompassAssociate.com
- 2. Click on the PeopleHub icon under Applications on the Dashboard screen

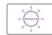

## STEP B ADD, UPDATE, OR DELETE YOUR FORMS

- 1. Click Actions (at the top of the page)
- 2. Click Federal & State Withholding Taxes Employee Self Service

|                    | Actions           | 🖉 Header        | 🛱 A:   |
|--------------------|-------------------|-----------------|--------|
| Take Action        |                   |                 |        |
| Print/PDF          |                   |                 |        |
| Jump To            |                   |                 |        |
| Org Chart          |                   |                 |        |
| Goal Plan          |                   |                 |        |
| Development Plan   |                   |                 |        |
| Federal & State Wi | thholding Taxes - | Employee Self S | ervice |

3. Click the form you want to update under Tax Authority

| ۲ | Selection and Ov | verview        |               |            |            |
|---|------------------|----------------|---------------|------------|------------|
|   | Delete           | Tax Authority  | Filing Status | Valid From | Valid To   |
|   | 1                | Federal        | Single        | 12/21/2014 | 12/31/9999 |
|   | 8                | North Carolina | Single        | 12/21/2014 | 12/31/9999 |

#### FEDERAL TAX FORM (W4)

1. Add or update information in the Personal Information fields

| Tax Authority: Federal                                                                                        |                                                                          |                          |                                                                                                    |        |
|----------------------------------------------------------------------------------------------------|--------------------------------------------------------------------------|--------------------------|----------------------------------------------------------------------------------------------------|--------|
| Personal Information                                                                                          |                                                                          |                          |                                                                                                    |        |
|                                                                                                    |                                                                          |                          |                                                                                                    |        |
| First Name and Middle Initia                                                                                  | al:                                                                      |                          | Last Name:                                                                                               |        |
| Home Address (Number and Street or Rural Route                                                                | e):                                                                      |                          | City or Town:                                                                                            |        |
| Stat                                                                                                    | e:                                                                       |                          | ZIP Code:                                                                                                |        |
| Social Security Number                                                                                        | er:                                                                      |                          |                                                                                                    |        |
|                                                                                                    |                                                                          |                          |                                                                                                    |        |
| dd or update information                                                                                      | Non-Resident Allen:                                                      |                          | pn                                                                                                    |        |
| dd or update information <ul> <li>W-4 Information</li> </ul>                                                  |                                                                          |                          | n                                                                                                    |        |
| •                                                                                                    |                                                                          |                          | n                                                                                                    |        |
| <ul> <li>W-4 Information</li> </ul>                                                                           | in the next se                                                           | ctic                     | DN<br>Additional amount, if any, you want withheid from each paycheck                                    | : 0.00 |
| W-4 Information  Total credits for dependents:                                                                | in the next se                                                           | USD                      |                                                                                                    | : 0.00 |
| <ul> <li>W-4 Information</li> </ul>                                                                           | in the next se                                                           | USD                      |                                                                                                    |        |
| W-4 Information  Total credits for dependents: Other Income: Additional Deductions:                           | in the next se                                                           | USD                      | Additional amount, if any, you want withheld from each paycheck                                          |        |
| W-4 Information  Total credits for dependents:     Other Income:     Additional Deductions:     Filing Status | 0.00<br>0.00<br>0.00<br>0.00<br>0.00                                     | USD<br>USD<br>USD<br>USD | Additional amount, if any, you want withheld from each paycheck                                          |        |
| W-4 Information  Total credits for dependents:     Other Income:     Additional Deductions:     Filing Status | 0.00<br>0.00<br>0.00<br>Single<br>reted, but legally separated , or spor | USD<br>USD<br>USD<br>v   | Additional amount, if any, you want withheld from each paycheck<br>Use Higher Withholding Rates Schedule |        |

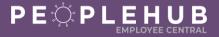

4. Complete the Claim Exemption fields if you are claiming exemption from withholding

| W-4 Information               |                                         |          |                                                                           |
|-------------------------------|-----------------------------------------|----------|---------------------------------------------------------------------------|
|                               |                                         |          | Additional amount, if any, you want withheld from each paycheck: 0.00 USD |
| Total credits for dependents: | 0.00                                    | USD      |                                                                           |
| Other Income:                 | 0.00                                    | USD      | Use Higher Withholding Rates Schedule:                                    |
| Additional Deductions:        | 0.00                                    | USD      | use right withoung rates schedule.                                        |
| Filing Status                 | Single                                  | ~        |                                                                           |
| * If m                        | arried, but legally separated , or spou | ise is a | nonresident alien, select the "Single" option.                            |
|                               |                                         |          | that shown on your social security card.<br>3 for a replacement card.     |

Note: Any changes will begin with today's date. Past or future start dates cannot be entered.

| ✓ Validity                                                                          |
|-------------------------------------------------------------------------------------|
| • From Today                                                                        |
| O From Date 08/26/2021                                                              |
| Click <b>Save</b> in the top left corner under W-4 at any time to save your changes |
| Federal & State Withholding Taxes - Employee Self Service                           |
| W-4                                                                                 |
| Save                                                                                |

#### STATE TAX FORM

- 1. Click the state name under Tax Authority
- 2. Add or update the information in the form
- 3. Click Save

5.

| ۲ | Selection and Overview |                |               |            |            |
|---|------------------------|----------------|---------------|------------|------------|
|   | Delete                 | Tax Authority  | Filing Status | Valid From | Valid To   |
|   | 8                      | Federal        | Single        | 12/21/2014 | 12/31/9999 |
|   | 1                      | North Carolina | Single        | 12/21/2014 | 12/31/9999 |

#### TO DELETE

1. Click the trash can under **Delete** to remove a tax form

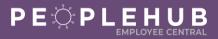

#### **REQUEST A LEAVE OF ABSENCE**

Follow the instructions below to submit a Leave of Absence request. You may submit more than one request at a time if needed. Your manager may also submit a request for you.

Confirm your address, personal phone number, and personal email address in Contact Information **before you begin**. You will need to add a personal phone number (this can be the same number as your home phone or mobile number, but needs to be listed as a personal phone number). The Leave of Absence Team will use this phone number contact you during your leave of absence. Refer to the <u>Update your Personal Contact Information</u> <u>Quick Reference Guide</u> to update this information.

## STEP A LOGIN TO PEOPLEHUB

- 1. Login to Compass Associate Portal (CAP) at CompassAssociate.com
- 2. Click on the PeopleHub icon under Applications on the Dashboard screen

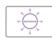

#### **STEP B**

2.

NAVIGATE TO LEAVE OF ABSENCE REQUESTS

1. Click on the Request a Leave of Absence tile on the Home page

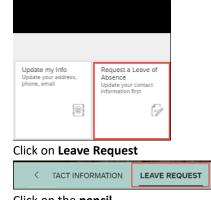

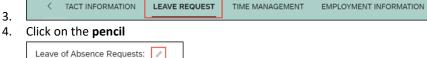

### STEP C COMPLETE THE LEAVE OF ABSENCE REQUEST

- 1. Enter the Leave Start Date
- 2. Enter the Expected Leave End Date
  - a. The system will calculate the number of days requested

| Leave Start Date |          |
|------------------|----------|
| Sep 01, 2021     |          |
| Expected Leave E | nd Date  |
| Sep 30, 2021     | <b></b>  |
| Number of Days R | equested |

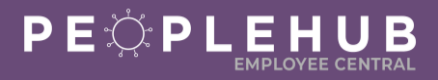

3. Confirm your address is correct under Address Information. If your address is not correct, go to Contact Information to update your address.

| <ul> <li>Address Information</li> <li>Address 1</li> </ul> |  |  |  |
|------------------------------------------------------------|--|--|--|
| 10000 Boxwood Lane                                         |  |  |  |
| Address 2                                                  |  |  |  |
|                                                            |  |  |  |
| City                                                       |  |  |  |
| CHARLOTTE                                                  |  |  |  |
| County                                                     |  |  |  |
| MECKLENBURG                                                |  |  |  |
| State                                                      |  |  |  |
| NORTH CAROLINA                                             |  |  |  |
| Zip                                                        |  |  |  |
| 28217                                                      |  |  |  |
| Country                                                    |  |  |  |
| USA                                                        |  |  |  |
| Confirm Current Address                                    |  |  |  |
| Yes (Y) V                                                  |  |  |  |

- 4. Confirm permission for the company to use your personal email address to contact you during your Leave of Absence. If your email address is not correct, go to Contact Information to update your email address.
  - a. Confirm

| <ul> <li>Email Information</li> <li>Email Address</li> </ul> |
|--------------------------------------------------------------|
| ttucson55@noemail.com                                        |
| Confirm Permission to use Email Address<br>Yes (Y) ~         |

5. Confirm phone number under Phone Information. If your phone number is not correct, go to Contact Information to update your phone number.

| <ul> <li>Phone Information</li> <li>Personal Phone Number</li> </ul> |  |  |  |
|----------------------------------------------------------------------|--|--|--|
| 555-555-5555                                                         |  |  |  |
| Confirm Phone                                                        |  |  |  |
| Yes (Y) 🗸 🗸                                                          |  |  |  |

**Note**: You must confirm an email address or phone number for Compass to use to contact you during a Leave of Absence before you can submit the request.

## HOURLY ASSOCIATE GUIDE

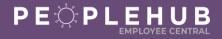

### STEP D FILL OUT LEAVE DETAILS

- 1. Select Yes (Y) for a continuous leave or No (N) for an intermittent leave
  - a. Add the last day worked in Step 3 for a continuous leave

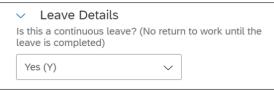

- 2. Select if the Leave of Absence is to care for a family member
  - a. Select No if the leave of absence is for yourself

| Care for Family member |        |
|------------------------|--------|
| No (N)                 | $\sim$ |

b. Select Yes if the leave of absence is to care for a family member

| Care for Family member |        |
|------------------------|--------|
| Yes (Y)                | $\sim$ |

c. Select the family member's relationship to you

| Family Member Relationship |        |
|----------------------------|--------|
| Spouse (S)                 | $\sim$ |
| Child (C)                  |        |
| Domestic Partner (DP)      |        |
| Grandchild (GC)            |        |
| Grandparent (GP)           |        |
| In Law (IL)                |        |
| In loco Parentis (ILP)     |        |

d. If a child or grandchild is selected, enter the child's name and birthdate

| ∨ Child          |         |   |
|------------------|---------|---|
| Child Name*      |         |   |
|                  |         |   |
| Child Birthdate* |         | J |
|                  | primity |   |
| MMM dd, yyyy     |         |   |

e. If an adult is selected, enter the family member's name

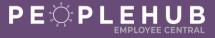

3. Enter last day worked when you request a continuous leave

| <ul> <li>Leave I</li> <li>Is this a contin</li> <li>leave is compl</li> </ul> | uous leave? (N | o return to work until the |
|-------------------------------------------------------------------------------|----------------|----------------------------|
| Yes (Y)                                                                       |                | ~                          |
| Care for Famil                                                                | y member       |                            |
| No (N)                                                                        |                | ~                          |
| Enter last day<br>Sep 30, 202                                                 |                |                            |

4. Select Yes (Y) if Leave of Absence request is due to workers compensation injury and enter the workers compensation claim number if you know it; select No (N) if it is not due to a workers compensation injury (*optional*)

| · · · ·     |                |           |
|-------------|----------------|-----------|
| Workers Cor | npensation     |           |
| Yes (Y)     |                | $\sim$    |
| Workers Cor | npensation Cla | im Number |
|             |                |           |
|             |                |           |

5. Select Yes (Y) if you recently joined Compass as part of a new contract with the client at your work location; select No (N) if this is not applicable

| Did your location become<br>bast 12 months | part of Co | ompass Group in th | 1e |
|--------------------------------------------|------------|--------------------|----|
| No Selection                               | $\sim$     |                    |    |

- 6. To add another leave of absence request, click Add Leave of Absence Request
- 7. Click Save to submit your request

Add Leave of Absence Request

Note: You can click 'Add Leave of Absence Request' to add a second Leave of Absence request if needed.

**STEP E** 

#### **CONFIRM YOUR REQUEST**

You will be asked to confirm your leave of absence request before it goes to the Leave of Absence Department for review

Cancel

Save

- 1. Add a comment (optional)
- 2. Click **Confirm** to submit your request

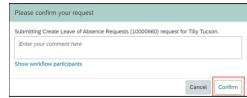

*Tip*: You can click on 'Show workflow participants' to see who will approve the request. The approver is a member of the Leave of Absence team.

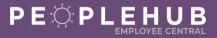

#### ADD OR UPDATE A WORK PERMIT

You can add or update your work permit in PeopleHub. You will need to upload a copy of the work permit into your PeopleHub profile. Your manager will validate the work permit dates.

Tip: Have your work permit available when you login.

## STEP A LOGIN TO PEOPLEHUB

- 1. Login to Compass Associate Portal (CAP) at CompassAssociate.com
- 2. Click on the PeopleHub icon under Applications on the Dashboard screen

| 9             |
|---------------|
| $\sim$        |
| 0-(1005000)-0 |
|               |
| 0 1 0         |

#### STEP B NAVIGATE TO WORK ELIGIBILITY INFORMATION

1. Click on the Update My Info tile

| Request a Leave of<br>Absence<br>Update your contact<br>information first |
|---------------------------------------------------------------------------|
|                                                                           |

- 2. Click drop-down arrow next to Personal Information
- 3. Click National ID & Work Eligibility Information

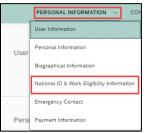

### STEP C ENTER WORK PERMIT INFO

1. Click pencil next to Work Permit Info

| National ID & Work Eligibility | National ID Information                                                  | Work Permit Info 🖉 |
|--------------------------------|--------------------------------------------------------------------------|--------------------|
| mornation                      | United States<br>Social Security ******<br>Number Show<br>Is Primary Yes | No data            |
| Type country for the work perr | nit<br>I                                                                 |                    |

Revised: 10/21/2021

Country\*

Work Permit Info

2.

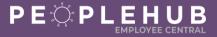

- 3. Click drop-down arrow in the **Document Type** box
- 4. Select Minors Work Permit

| Work Permit Info   |                           |        |
|--------------------|---------------------------|--------|
| ✓ Work Permit Info |                           |        |
| Country *          | Document Type *           |        |
| United States      | V Wo Selection            | $\sim$ |
| Issue Place        | Document Type is required |        |
|                    | L-1A                      |        |
| Attachment*        | L-1B                      |        |
|                    | LPR                       |        |
|                    | Minors Work Permit        |        |
|                    |                           |        |

- 5. Type in:
  - Document Title
  - Document Number
  - Issue Date
  - Issue Place
  - Issuing Authority
  - Expiration Date

| Work Permit Info     |                           |                        |                 |                  |             |              |   |
|----------------------|---------------------------|------------------------|-----------------|------------------|-------------|--------------|---|
| V Work Permit Info   |                           |                        |                 |                  |             |              | Ū |
| Country*             | Document Type *           | Document Title         |                 | Document Number* |             | Issue Date*  |   |
| United States $\lor$ | Minors Work Permit 🗸      | Washington High School |                 | AD23408234-1     |             | Aug 31, 2021 | Ē |
| Issue Place          | Issuing Authority         |                        | Expiration Date |                  | Validated * |              |   |
| Charlotte, NC        | Washington School Distric | t                      | Aug 30, 2022    | Ē                | No          | ]            |   |

### **STEP D**

#### UPLOAD YOUR WORK PERMIT

1. Click Upload

|             |              | Ē       |
|-------------|--------------|---------|
|             | Issue Date * |         |
|             | Aug 31, 2021 | <b></b> |
| Validated * |              |         |
| No          |              |         |
|             |              |         |
|             |              | Upload  |

- 2. Select your work permit document
- 3. Click Upload
- 4. Click Save

| Work Permit Info                                                                   |                            |                        |                 |                  |             |              |             |
|------------------------------------------------------------------------------------|----------------------------|------------------------|-----------------|------------------|-------------|--------------|-------------|
| <ul> <li>Work Permit Info</li> </ul>                                               |                            |                        |                 |                  |             |              | <b></b>     |
| Country* D                                                                         | locument Type *            | Document Title         |                 | Document Number* |             | Issue Date * |             |
| United States V                                                                    | Minors Work Permit 🗸 🗸     | Washington High School |                 | AD23408234-1     |             | Aug 31, 2021 | <b></b>     |
| Issue Place                                                                        | Issuing Authority          |                        | Expiration Date |                  | Validated • |              |             |
| Charlotte, NC                                                                      | Washington School District |                        | Aug 30, 2022    | 8                | No          |              |             |
| Attachment* Work Permit Test dock Uploaded On: 2021-09-19 - File Size: 11804 bytes |                            |                        |                 |                  |             |              | ×           |
|                                                                                    |                            |                        |                 |                  |             |              |             |
| Add Work Permit Info                                                               |                            |                        |                 |                  |             |              | Cancel Save |

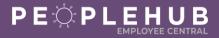

### STEP E CONFIRM YOUR REQUEST

1. A confirmation box will pop-up. Entering a comment is optional. Click confirm.

| Country*      |              | Document Type*            |                      | Document Title       |              | Document Number |
|---------------|--------------|---------------------------|----------------------|----------------------|--------------|-----------------|
| United States | ~            | Minors Work Permit        | ~                    | East High School Wo  | ork Permit   | 34729348        |
| Issue Date*   | Issue Place  |                           | Issuing Author       | ity                  | Expiration D | ite             |
| Jul 01, 2021  | Charlotte, N |                           | East High Sc         | hool District        | Sep 30, 20   | 21              |
| Validated *   |              | Please confirm your re    | quest                |                      |              |                 |
| No            |              | Submitting Work Permit Ir | nfo change request f | or Johnny Appleseed. |              |                 |
| Attachment*   |              | Enter your comment he     | re                   |                      |              |                 |
|               | est.docx     |                           |                      |                      |              |                 |

**Note**: This sends your work permit information to your manager for review. After your manager reviews your work permit and confirms it is valid, the Validated field will change to Yes in the Work Permit Info section of your profile in Employee Central.

| National ID & Work Eligibility | National ID Information                                                  | Work Permit Info                                                                                                    | 1                                                                                                    |
|--------------------------------|--------------------------------------------------------------------------|----------------------------------------------------------------------------------------------------|----------------------------------------------------------------------------------------------------|
| Information                    | United States<br>Sacial Security ******<br>Number Show<br>Is Primary Yes | Country<br>Document Type<br>Document Trile<br>Document Number<br>Issue Dtace<br>Issue Place<br>Issuing Authority<br>Expiration Date<br>Validated<br>Attachment | United States<br>Minors Work Permit<br>Washington High School<br>AD23409234-1<br>Aug 31, 2021<br>Charlotte, NC<br>Washington School District<br>Aug 30, 2022<br>Yes<br>Work Permit Test.docx |

# STEP F DELETE OR ADD A WORK PERMIT

If needed:

- 1. Click Trash Can next to the work permit to delete
- 2. Click Add Work Permit Info to add another work permit